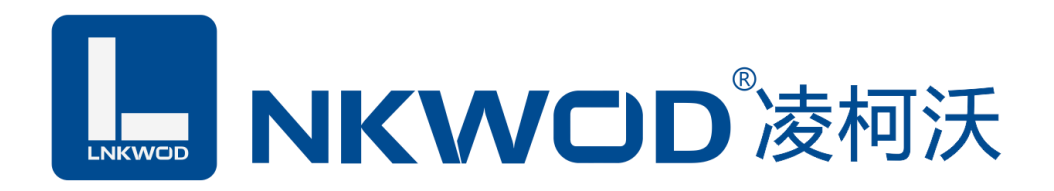

# LW M7016

# 16 路输出

# 智能数字量采集器

# 使用说明

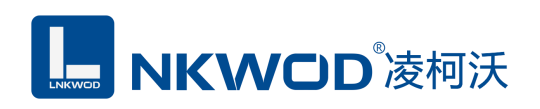

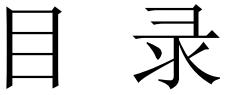

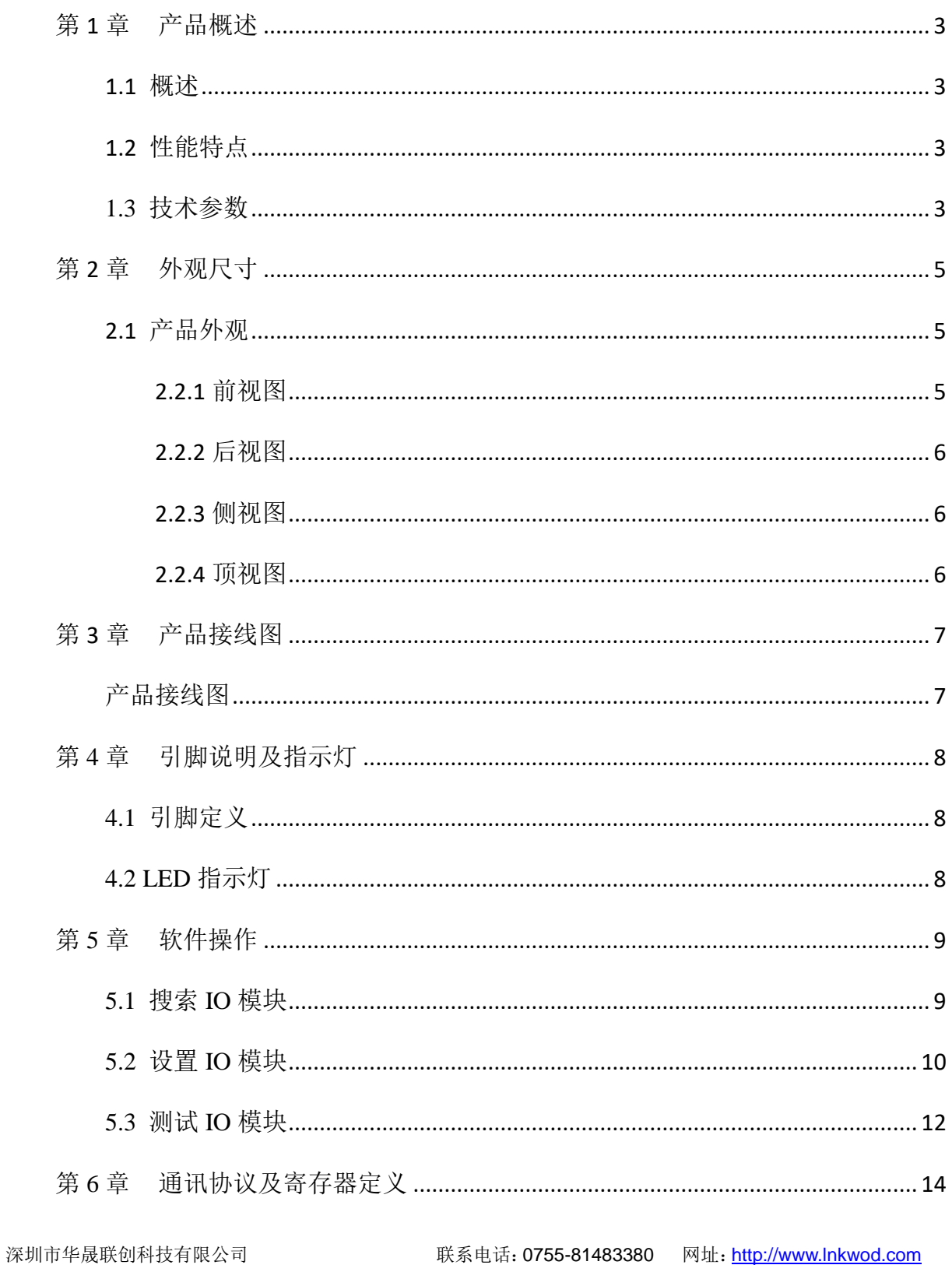

# **L. NKWOD**凌柯沃

#### LW M7016 说明书

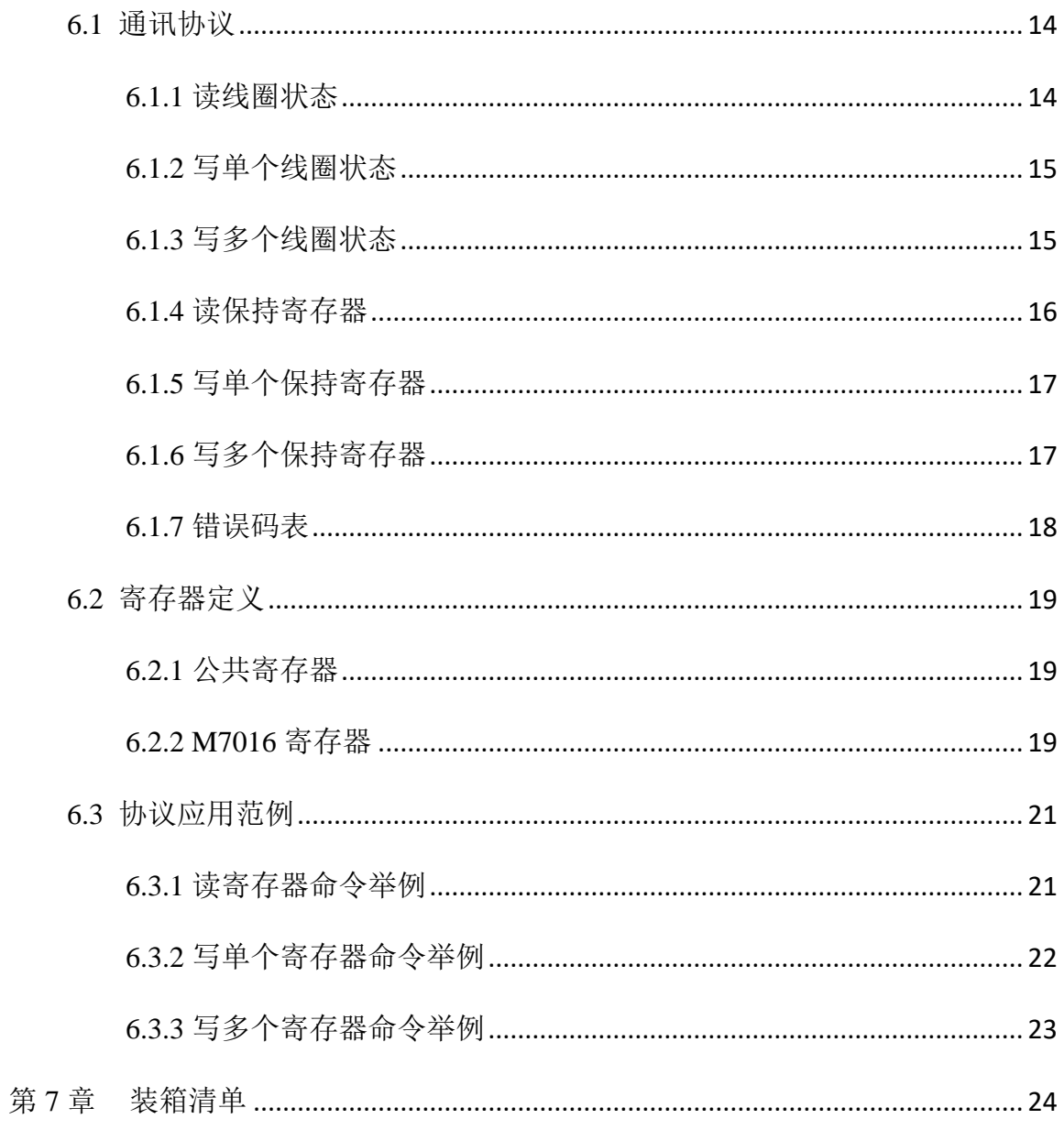

#### 第**1**章 产品概述

#### <span id="page-3-1"></span><span id="page-3-0"></span>**1.1** 概述

LW M7016 为智能数字量采集器, 具有 16 路三极管集电极开路型数字量输出 (DO); 电源及 RS485 接口均加入防雷保护电路,产品稳定可靠;丰富的指示灯方便调试,运行状态一目了然;采 用标准 Modbus RTU 协议,方便系统集成商、工程商使用;通过 RS-485 即可实现对远程数字量设备 的数据采集和控制。

本产品采用标准 Modbus RTU 协议及常用功能码,使用户可以更加轻松实现与 SCADA 软件、 HMI 设备及支持 Modbus RTU 协议的 PLC 等设备和系统的整合应用;提供协议和示例代码,使您的 二次开发更加灵活、简便、高效。

#### <span id="page-3-2"></span>**1.2** 性能特点

- 16 路三极管集电极开路型数字量输出(DO)
- DO 输出: 500mA, 30V
- 双硬件看门狗,绝不死机
- 采用 32 位 ARM 嵌入式 CPU, 高性能低功耗
- 采用 Modbus RTU 通信协议
- 丰富的的指示灯,方便调试
- RS485 通信接口提供光电隔离及防雷保护
- 电源具有过流、过压、防反接及防雷保护
- 工业级温度范围,应对严苛现场环境
- 标准导轨安装或螺钉固定

#### <span id="page-3-3"></span>**1.3** 技术参数

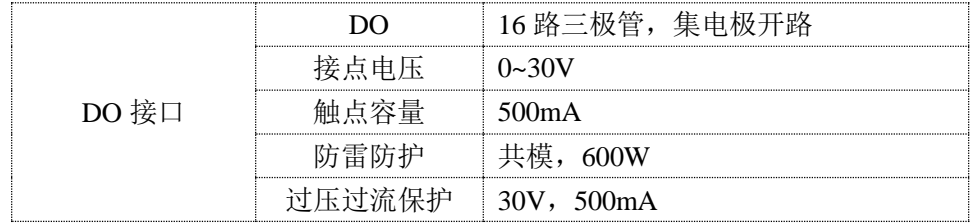

深圳市华晟联创科技有限公司 **Example 2018 电**联系电话: 0755-81483380 网址: [http://www.lnkwod.com](http://www.lnkwod.com/)

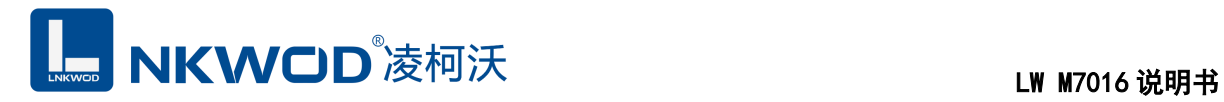

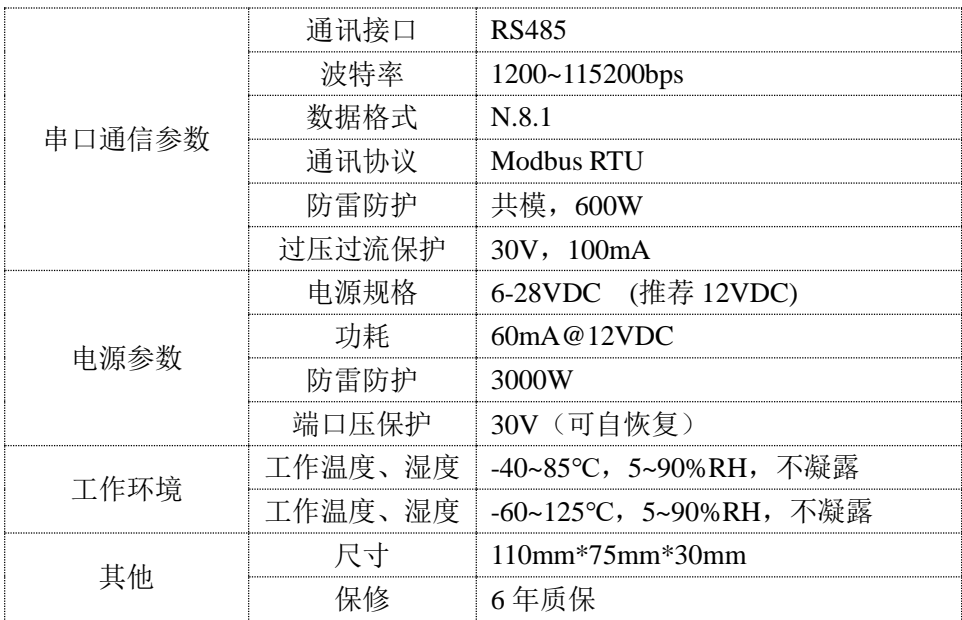

<span id="page-5-0"></span>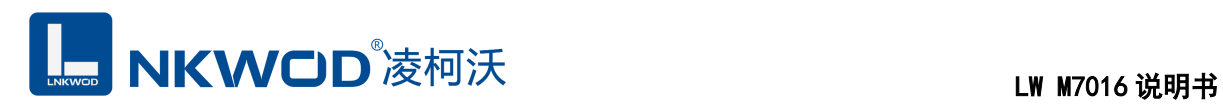

# 第**2**章 外观尺寸

### <span id="page-5-1"></span>**2.1** 产品外观

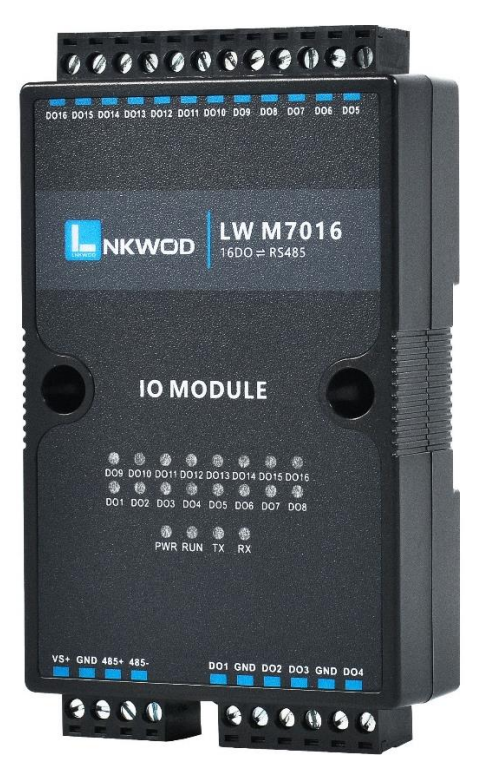

### <span id="page-5-2"></span>**2.2.1** 前视图

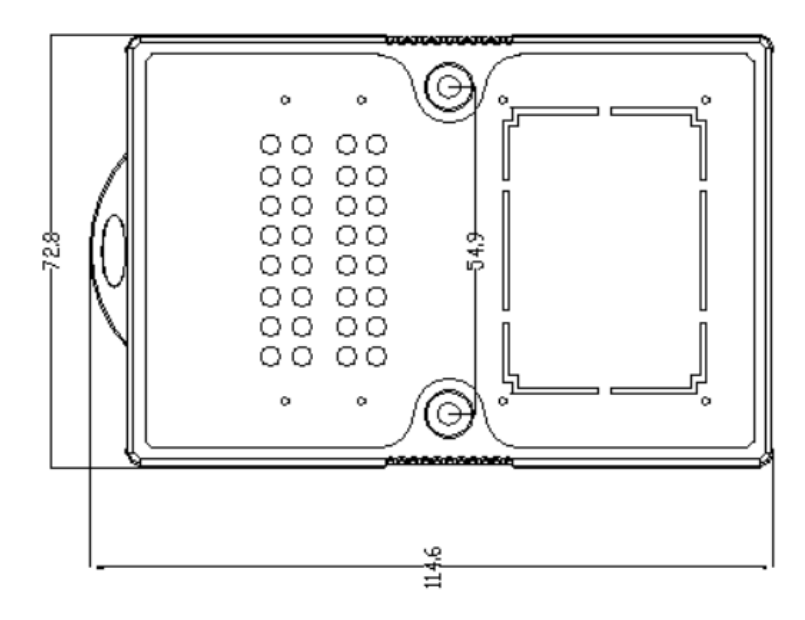

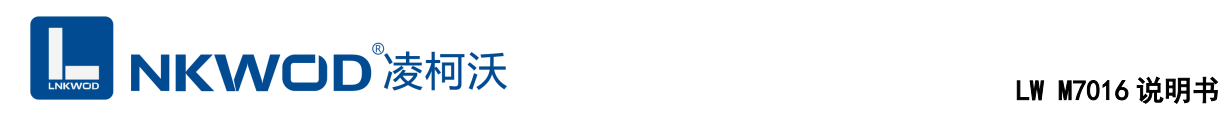

# <span id="page-6-0"></span>**2.2.2** 后视图

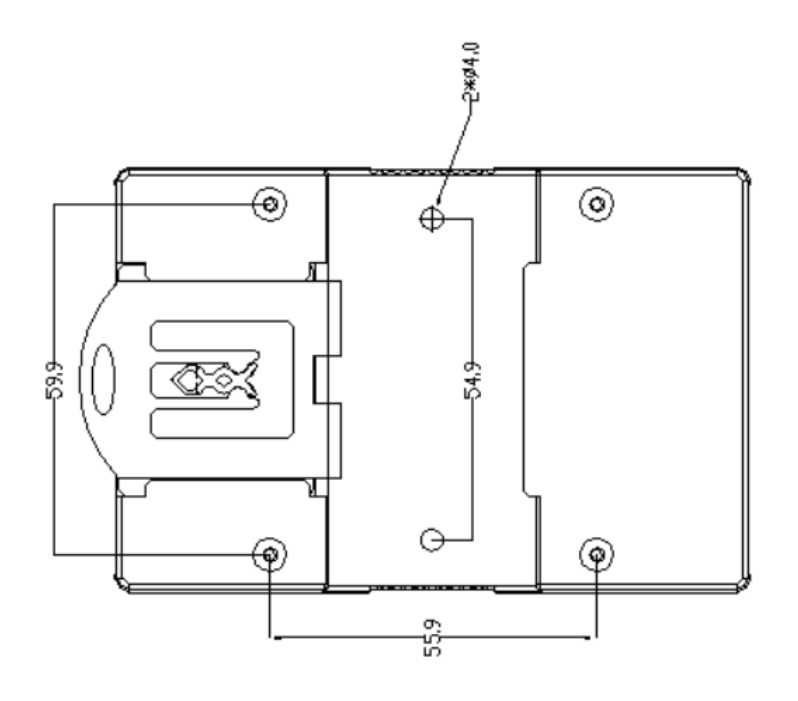

# <span id="page-6-1"></span>**2.2.3** 侧视图

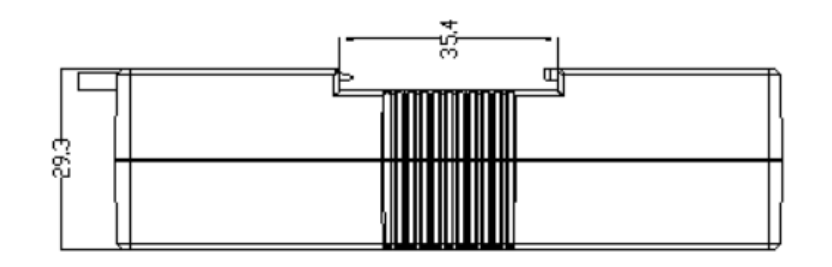

# <span id="page-6-2"></span>**2.2.4** 顶视图

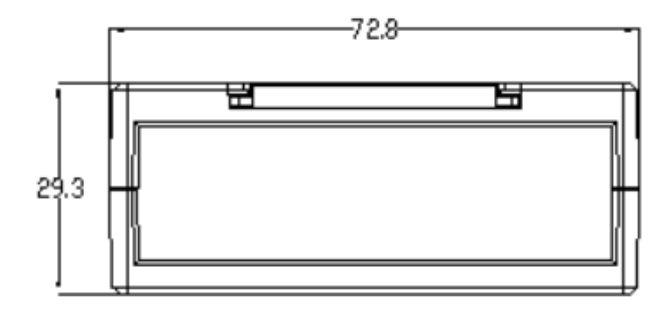

<span id="page-7-0"></span>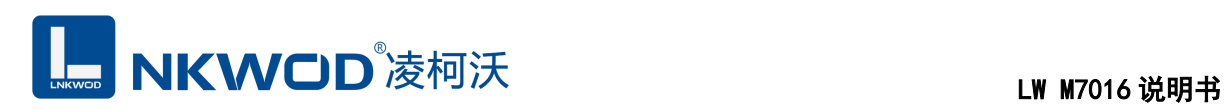

# 第**3**章 产品接线图

<span id="page-7-1"></span>产品接线图

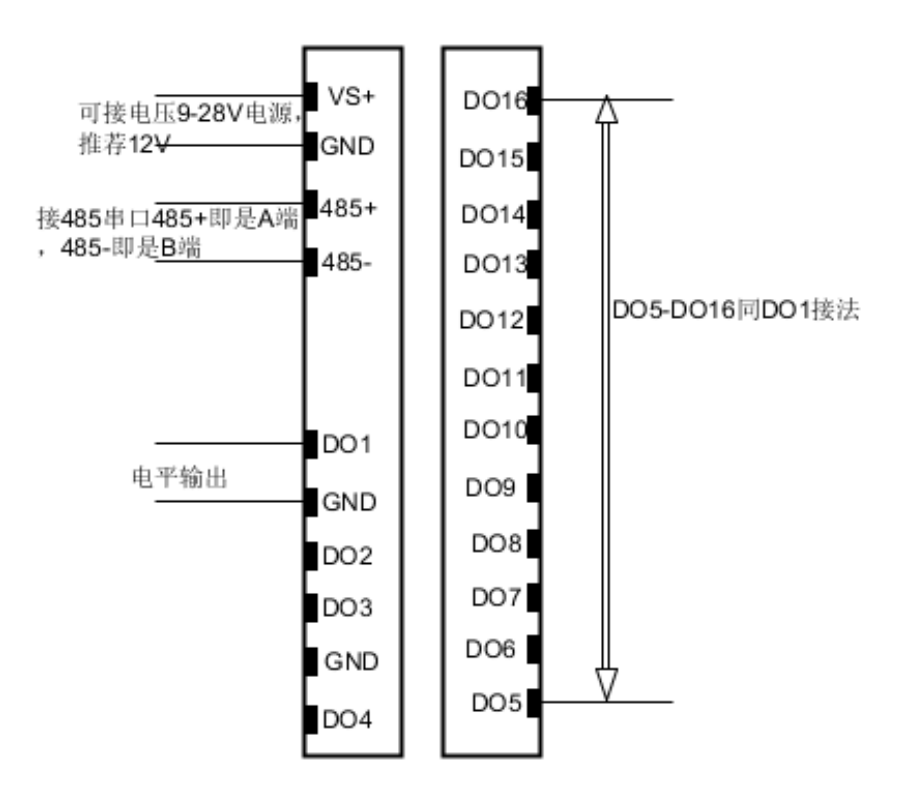

<span id="page-8-0"></span>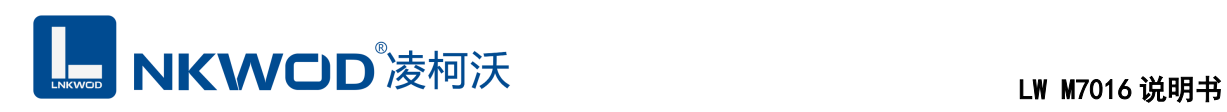

### 第**4**章 引脚说明及指示灯

#### <span id="page-8-1"></span>**4.1** 引脚定义

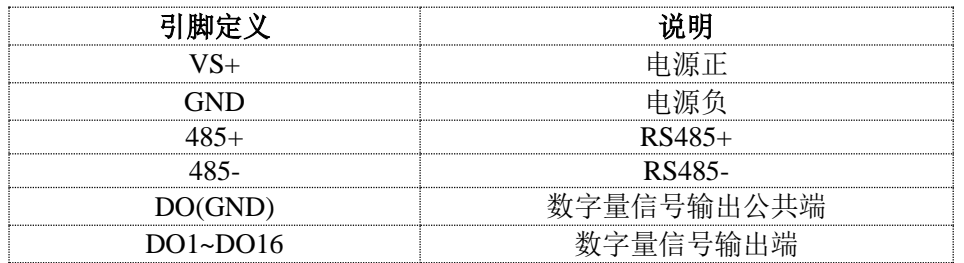

### <span id="page-8-2"></span>**4.2 LED** 指示灯

LW M7016 外设 20 个状态 LED 指示灯,能够准确及时报告设备的工作状态,为工程的施 工和调试带来极大的方便。其说明如下表所示。

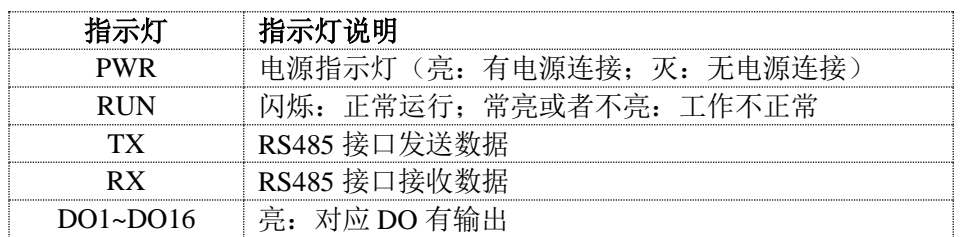

<span id="page-9-0"></span>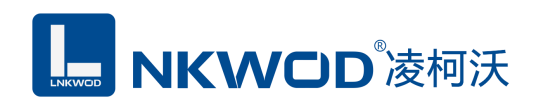

#### 第**5**章 软件操作

本软件为无安装的绿色测试软件,拷贝过来即可使用,软件只对设备产品进行配置和测试,不 做其他用途,在使用软件对IO模块进行操作时,请保证模块正常加点并连接好通讯线缆。

#### <span id="page-9-1"></span>**5.1** 搜索 **IO** 模块

打开 IO 模块测试程序, 点"使用串口搜索"图标, 再点"设置串口参数"图标, 在弹出对话框中设 置串口相关参数,包括波特率(IO 模块默认出厂波特率为 9600),数据位设置为 8,停止位设置为 1, 校验位设置为 none,一切就绪后,点击"确定"按钮:

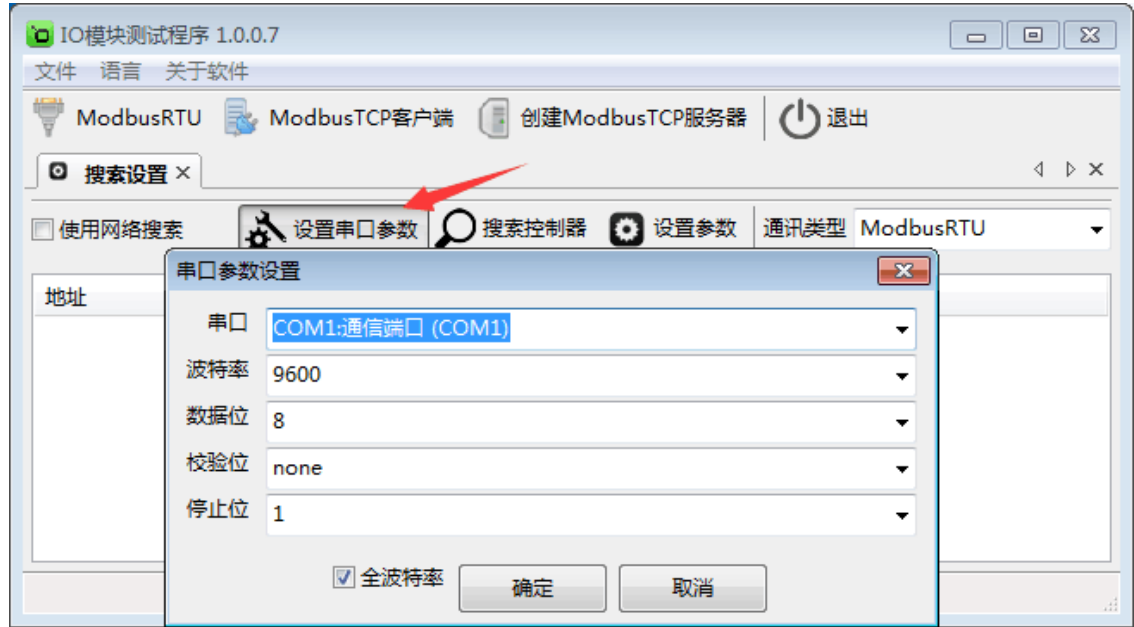

设置好串口参数后,点"确定"按钮。

备注:如果已知 IO 模块的波特率(比如出厂的 9600),并且在上一步中设置了和 IO 模块匹配 的波特率, 则不用勾选"全波特率"复选框; 如果未知 IO 模块的波特率, 则需要勾选"全波特率"复选 框,软件会从低波特率开始尝试搜索设备(1200bps~115200bps)。

点"搜索控制器"按钮,页面会显示设备的地址、控制器名字、版本号和波特率等,如下图:

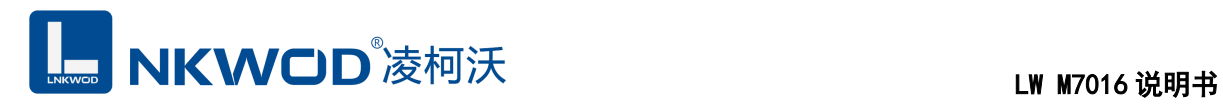

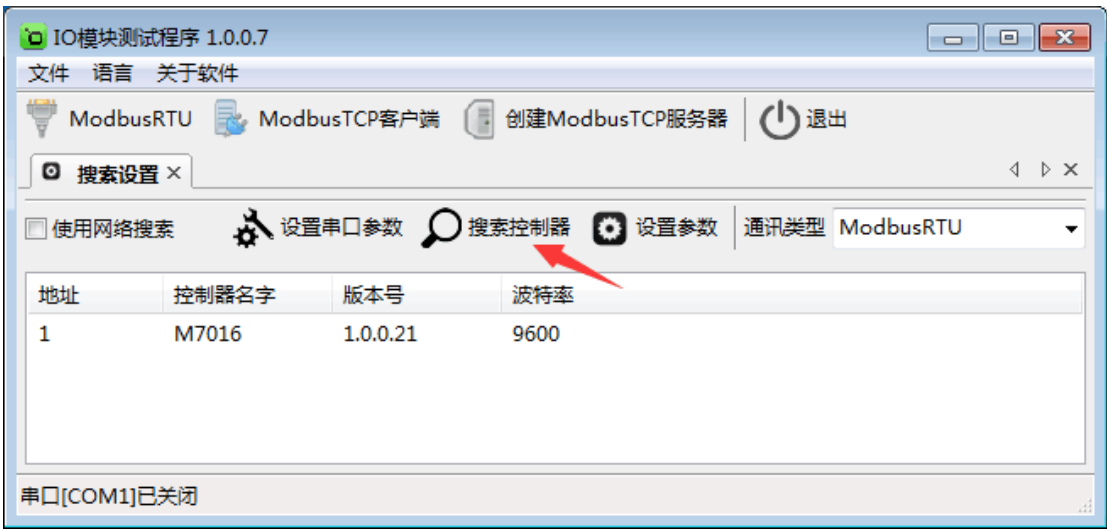

#### <span id="page-10-0"></span>**5.2** 设置 **IO** 模块

选中模块,点"设置参数"按钮,在弹出的对话框中设置 IO 模块的地址(范围是 1~255), 在"波 特率"下拉菜单中选择波特率,点"确定"按钮,参数设置成功。如下图:

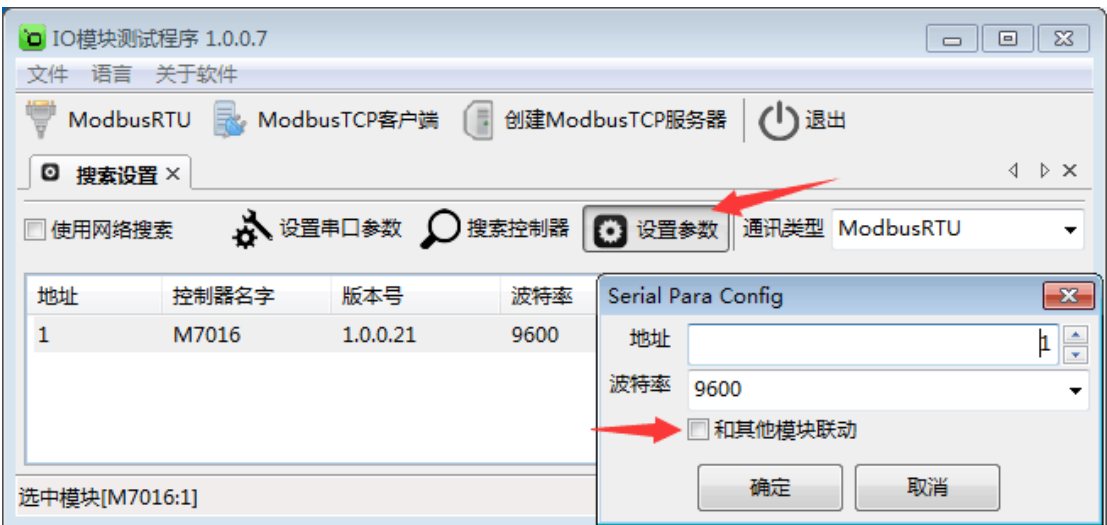

和其他模块联动:勾选后,该模块会与其他模块成对使用,一对模块通过 RS485 对接。否则, 该模块独立工作。

点击"ModbusRTU"图标或者选中模块点右键弹出"ModbusRTU",然后左键选择,弹出以下界面, 此时测试界面的左上方显示"串口通讯"参数设置界面。如下图:

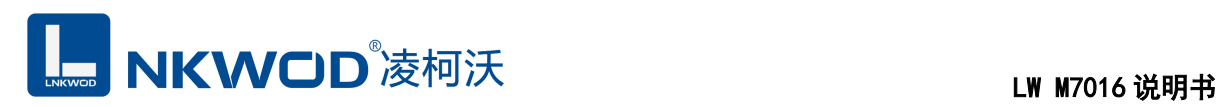

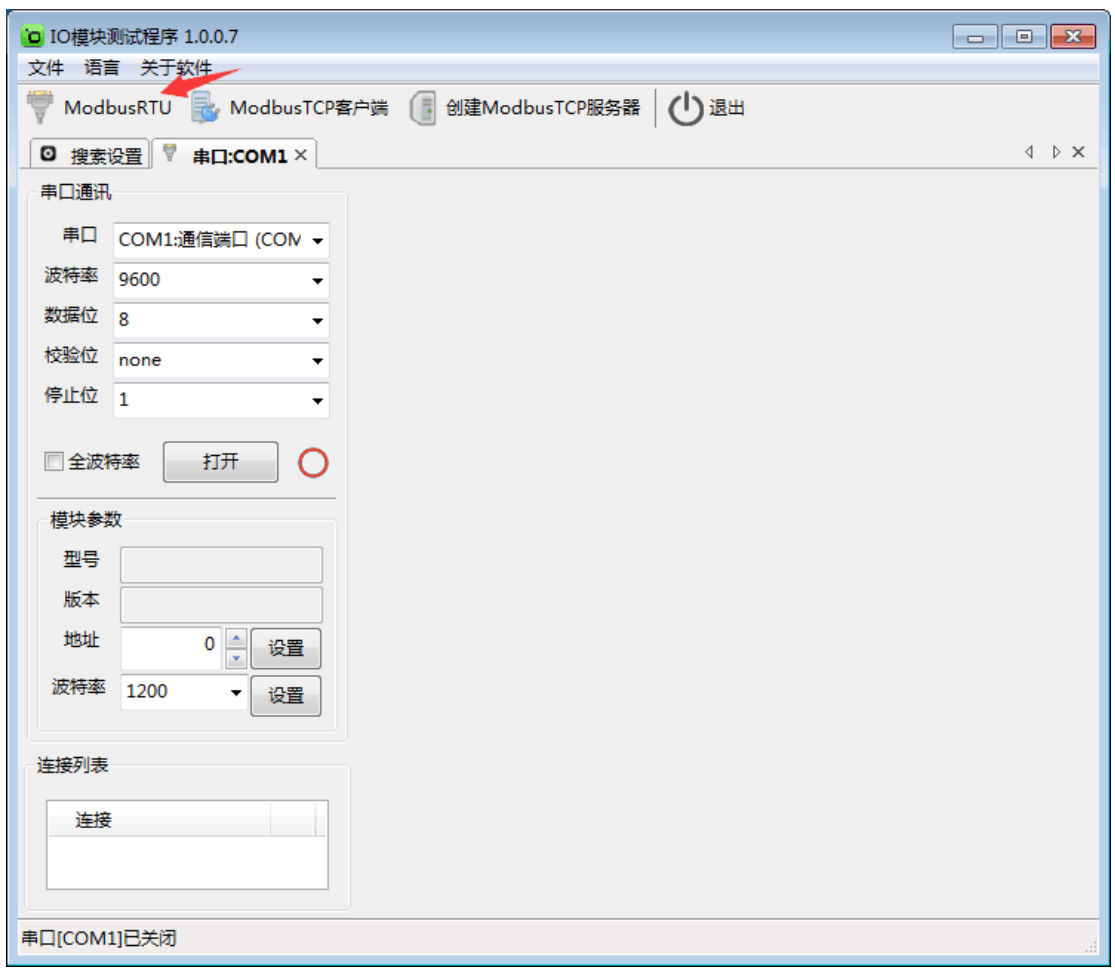

在弹出的对话框中再点击"打开"按钮,、"模块参数"和"连接列表"等设置参数,且可以更改。如 下图:

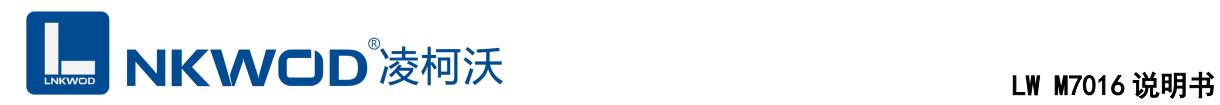

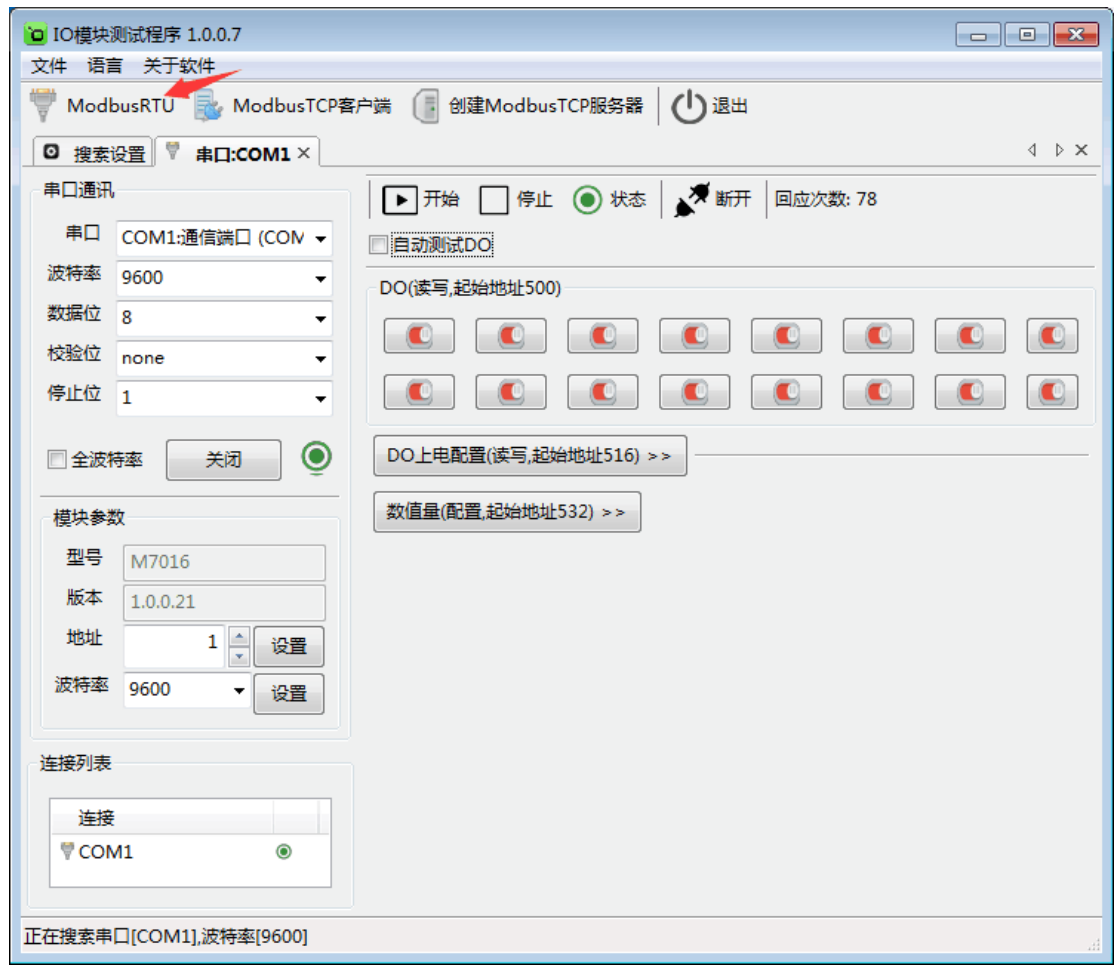

#### <span id="page-12-0"></span>**5.3** 测试 **IO** 模块

点击"打开"按钮,测试软件界面左下方显示"模块参数"和"连接列表"设置界面。下面状态栏会有 写寄存器的提示。右半边测试软件会根据产品型号自动显示所对应的测试界面,采集 DO 的数值, DO 的各路状态均为读写值,可以很方便地改变其状态。写入值 0 表示常闭点闭合而常开点断开,写 入值 1 表示常闭点断开而常开点闭合;上电状态 0 表示加电时常闭点闭合而常开点断开,上电状态 1 表示加电时常闭点断开而常开点闭合。可以很直观地看到它各路的状态。如下图:

**LE NKWOD**<sup>%</sup>凌柯沃 LW M7016 说明书

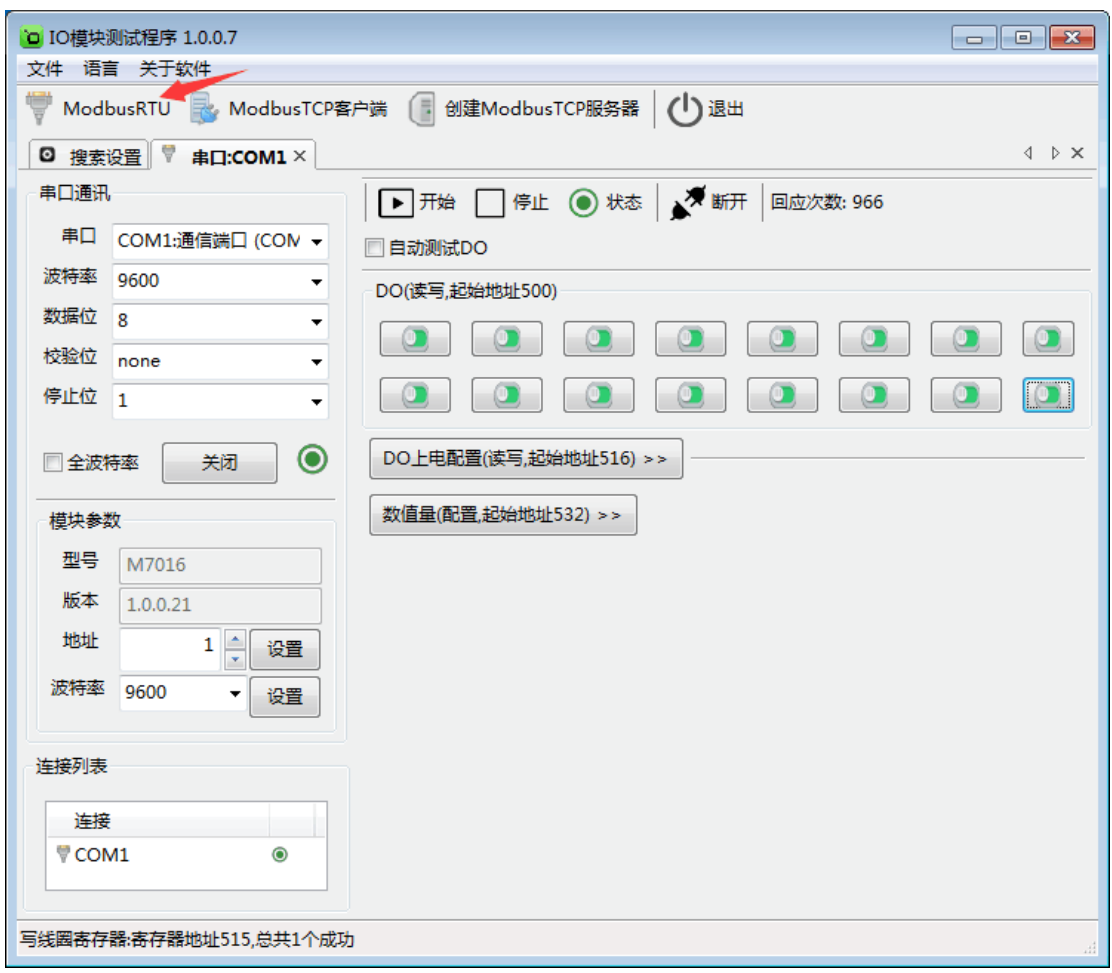

<span id="page-14-0"></span>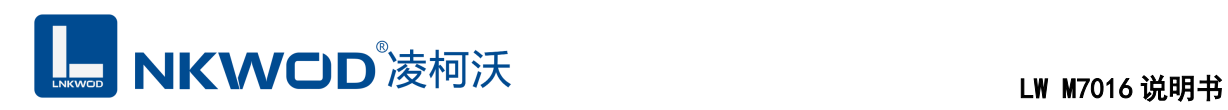

### 第**6**章 通讯协议及寄存器定义

#### <span id="page-14-1"></span>**6.1** 通讯协议

遵循标准 MODBUS RTU 协议, 协议格式如下:

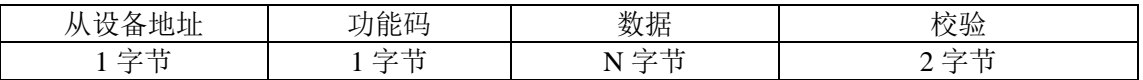

从设备地址: 即 IO 模块的地址, 地址可设置;

功能码: 读写 IO 模块 DIO 状态的功能码;

数据: 根据功能码和寄存器个数确定数据的大小;

校验: CRC16 校验, 校验低位在前, 高位在后。

### <span id="page-14-2"></span>**6.1.1** 读线圈状态

功能码: 0x01

上位机报文:

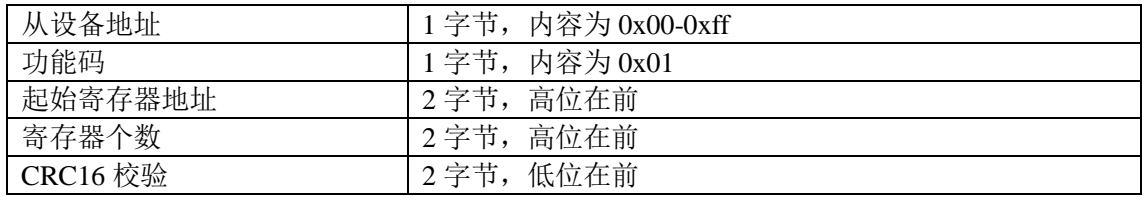

#### IO 模块正常应答报文:

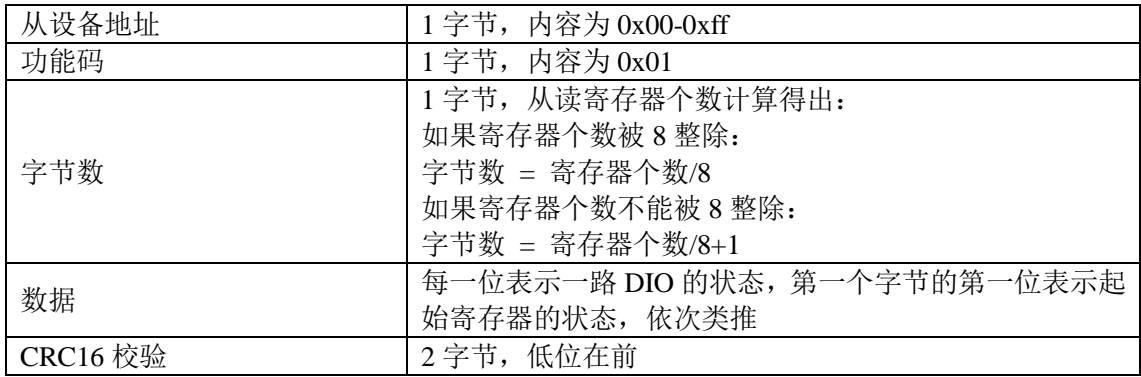

#### IO 模块异常应答报文:

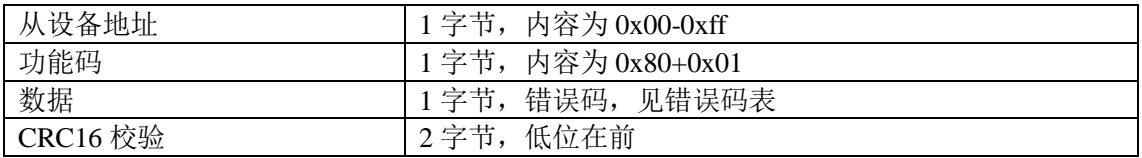

### <span id="page-15-0"></span>**6.1.2** 写单个线圈状态

功能码: 0x05

上位机报文:

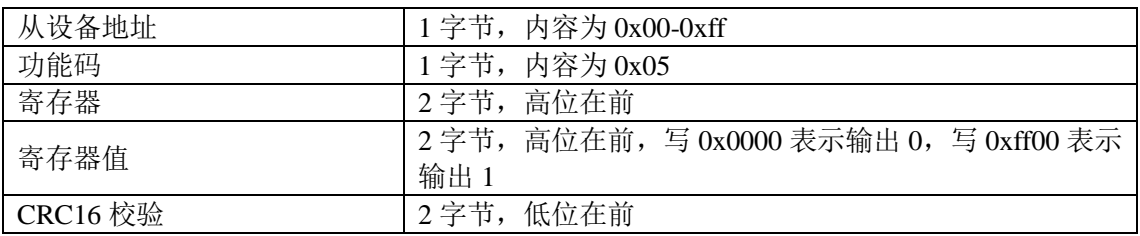

IO 模块正常应答报文:

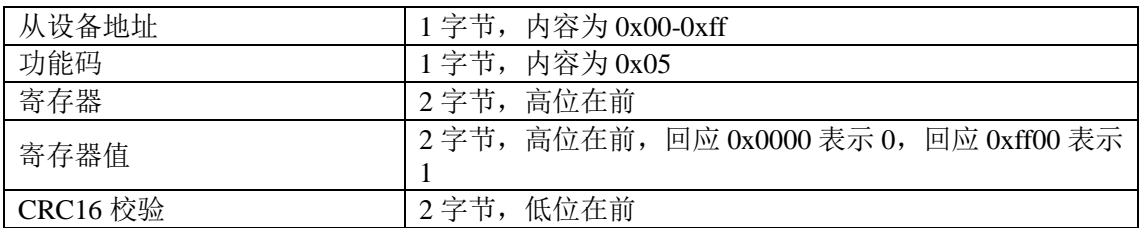

IO 模块异常应答报文:

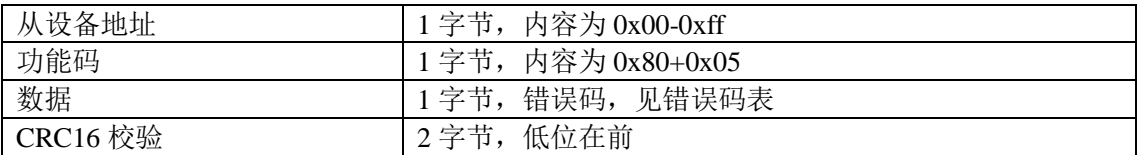

# <span id="page-15-1"></span>**6.1.3** 写多个线圈状态

功能码:0x0f

上位机报文:

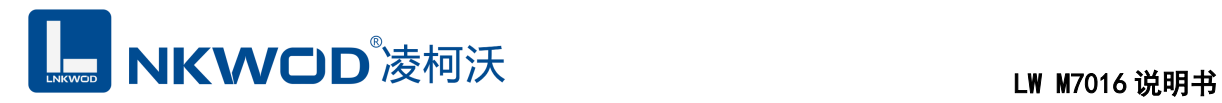

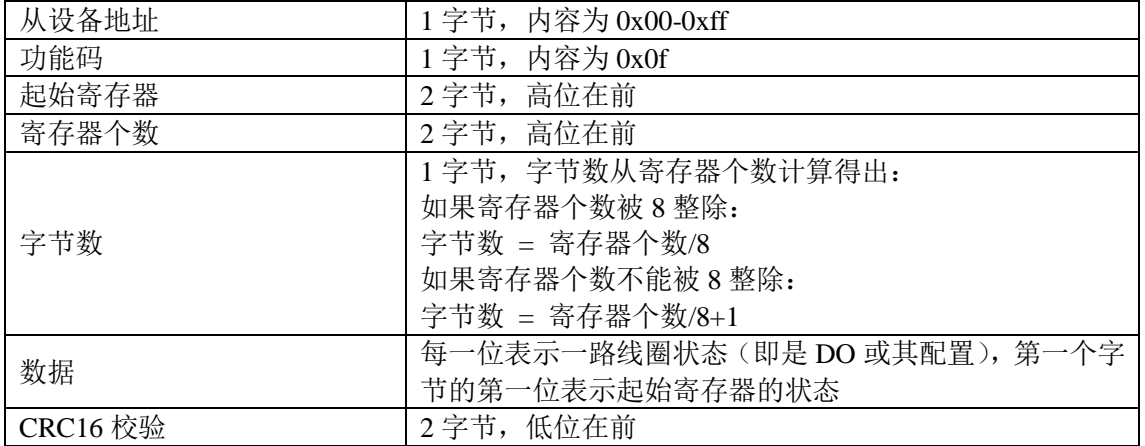

#### IO 模块正常应答报文:

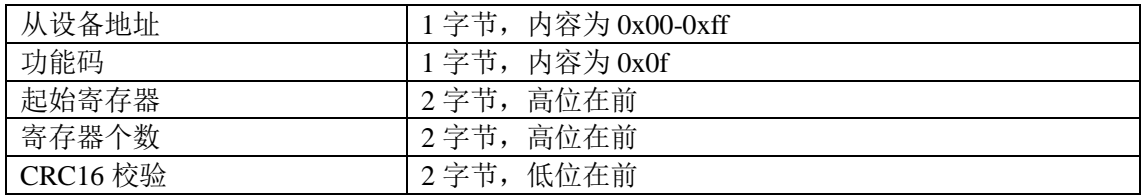

IO 模块异常应答报文:

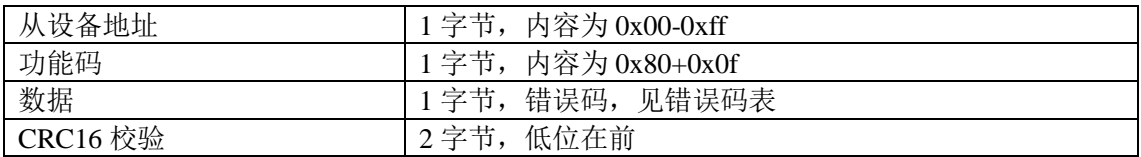

### <span id="page-16-0"></span>**6.1.4** 读保持寄存器

功能码: 0x03

上位机报文:

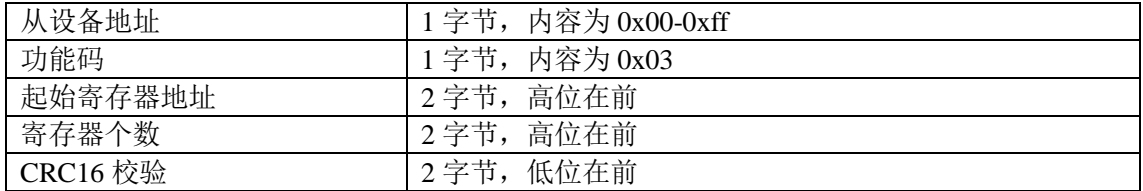

#### IO 模块正常应答报文:

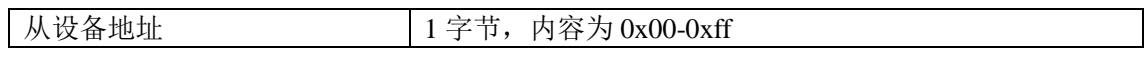

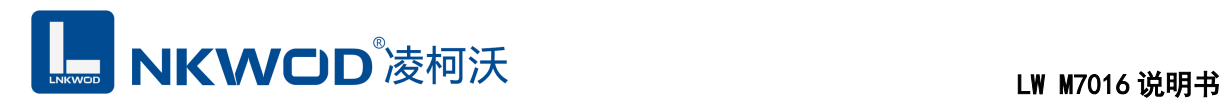

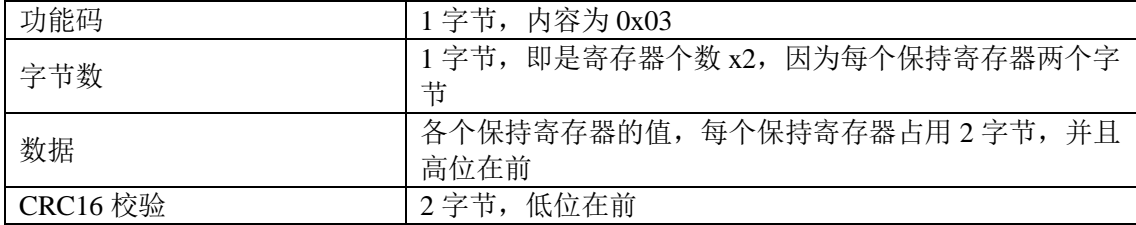

IO 模块异常应答报文:

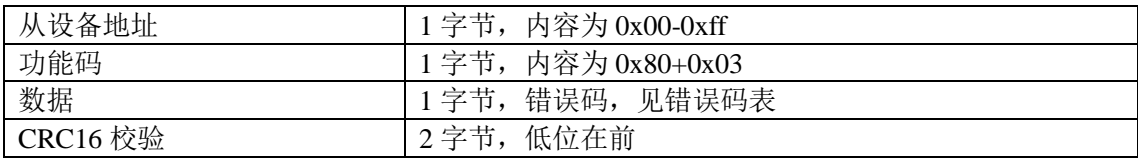

### <span id="page-17-0"></span>**6.1.5** 写单个保持寄存器

功能码: 0x06

上位机报文:

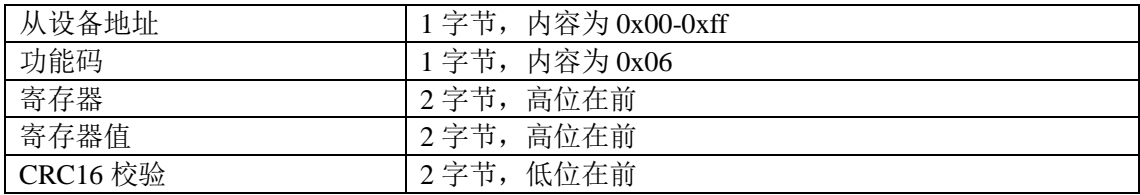

IO 模块正常应答报文:

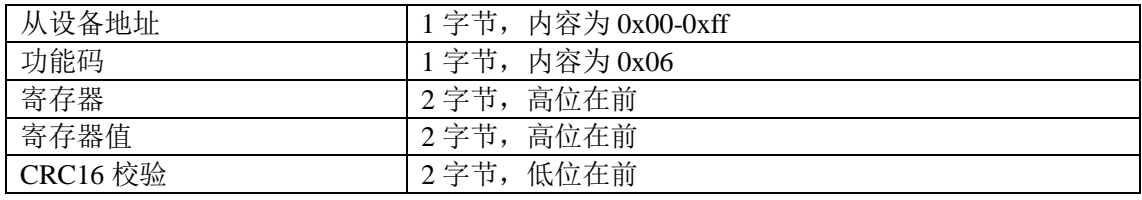

IO 模块异常应答报文:

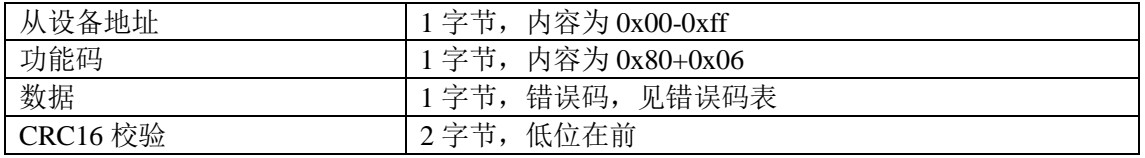

### <span id="page-17-1"></span>**6.1.6** 写多个保持寄存器

功能码: 0x10

#### 上位机报文:

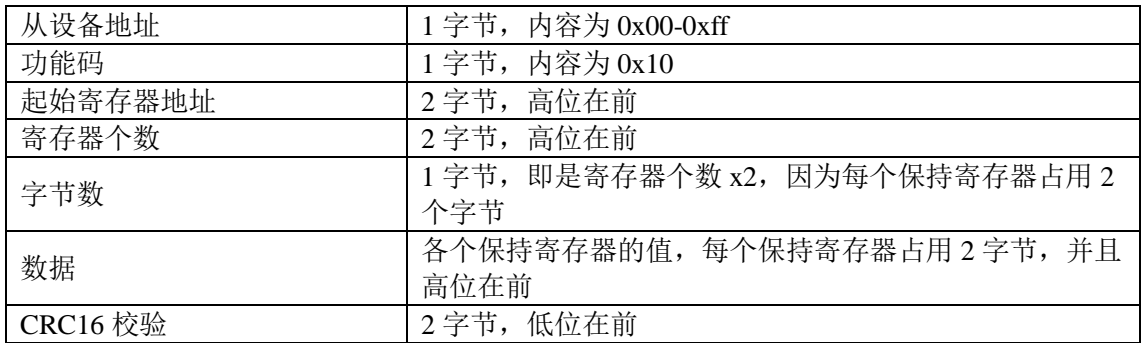

IO 模块正常应答报文:

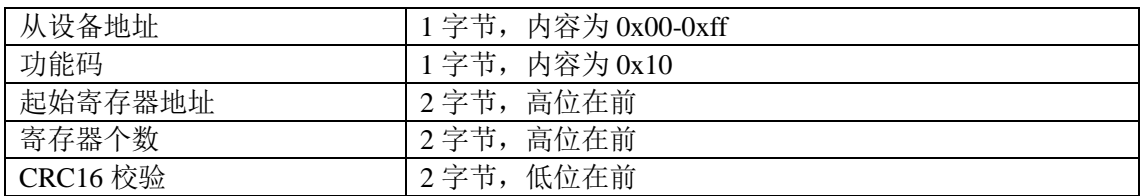

IO 模块异常应答报文:

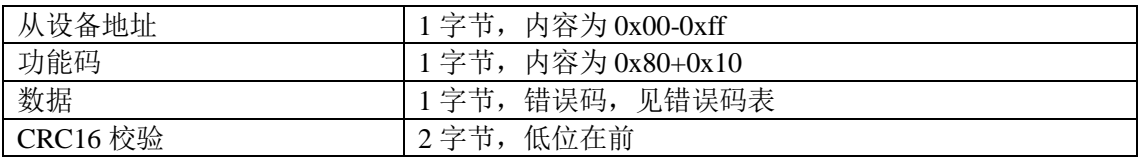

# <span id="page-18-0"></span>**6.1.7** 错误码表

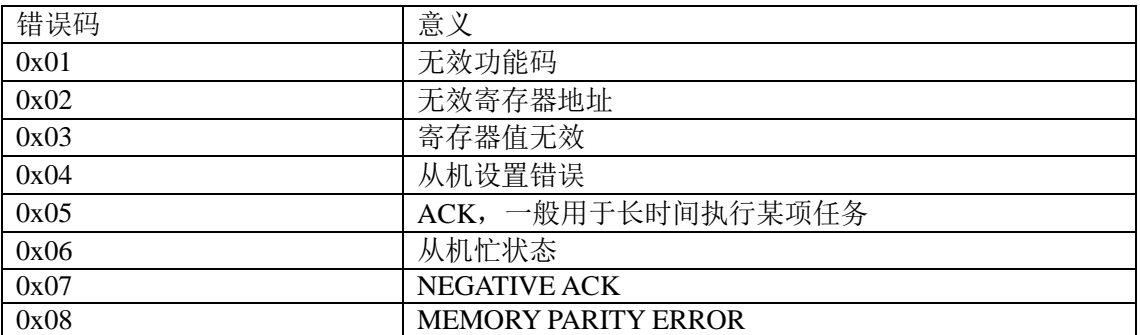

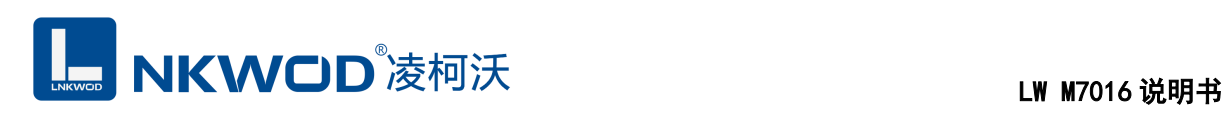

# <span id="page-19-0"></span>**6.2** 寄存器定义

### <span id="page-19-1"></span>**6.2.1** 公共寄存器

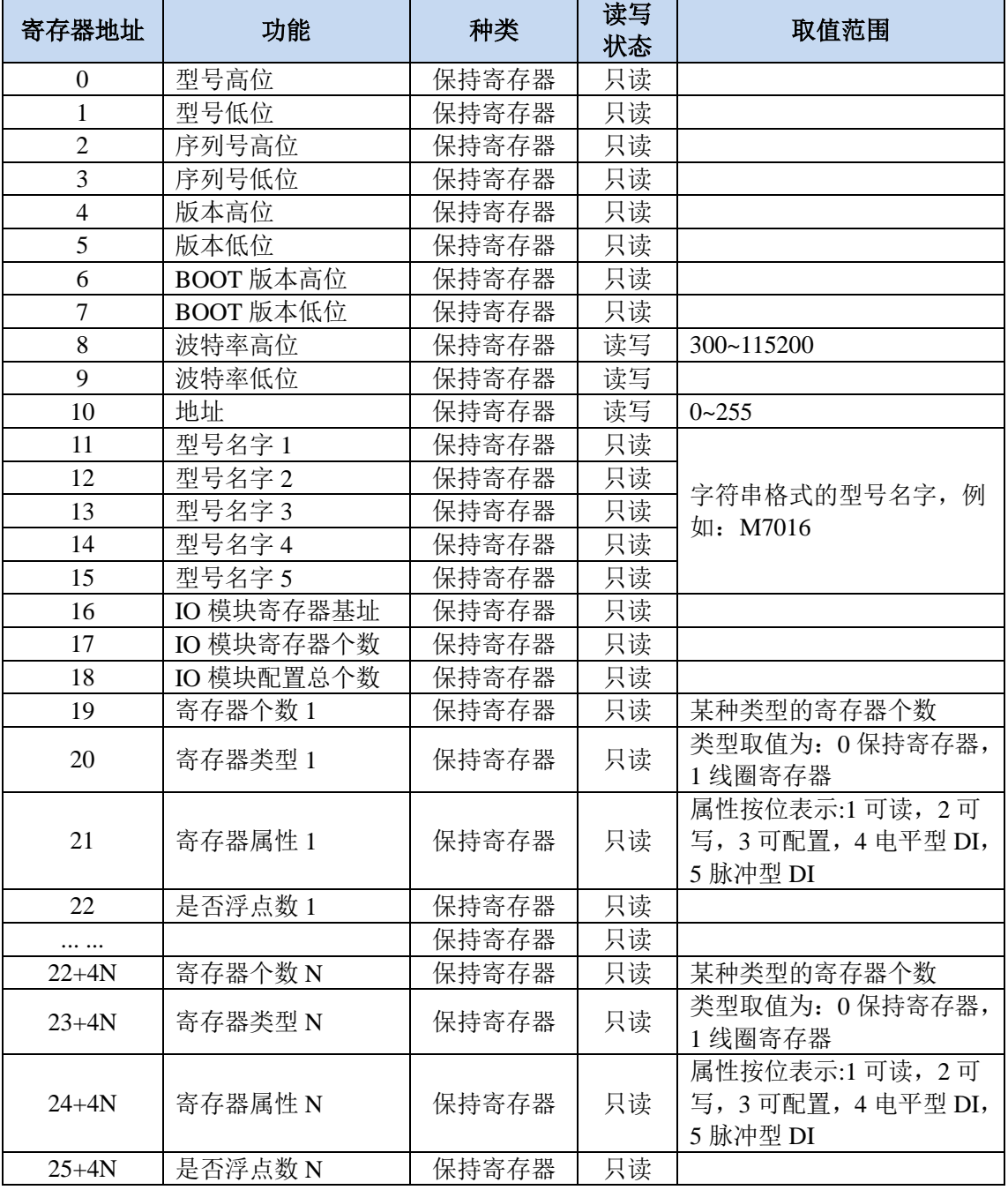

### <span id="page-19-2"></span>**6.2.2 M7016** 寄存器

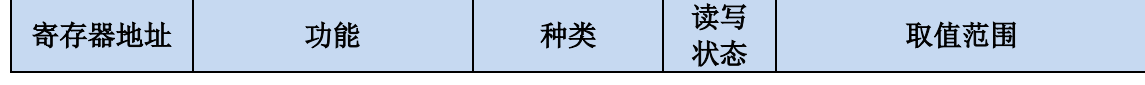

# **LE NKWOD**<sup>%</sup>凌柯沃 LW M7016 说明书

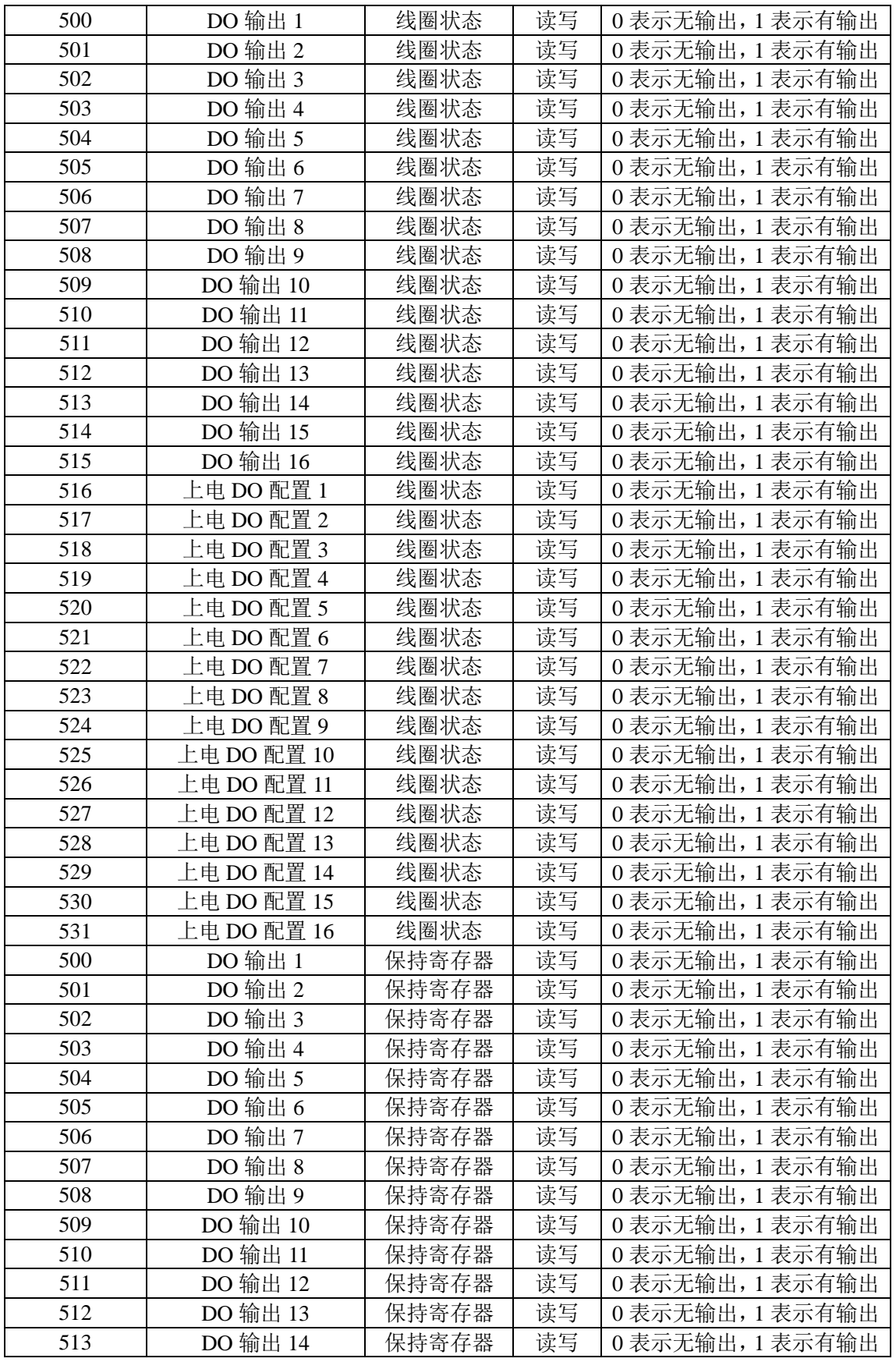

# **LE NKWOD**<sup>®</sup>凌柯沃 NKWOD<sup>®</sup>凌柯沃 NKWOD

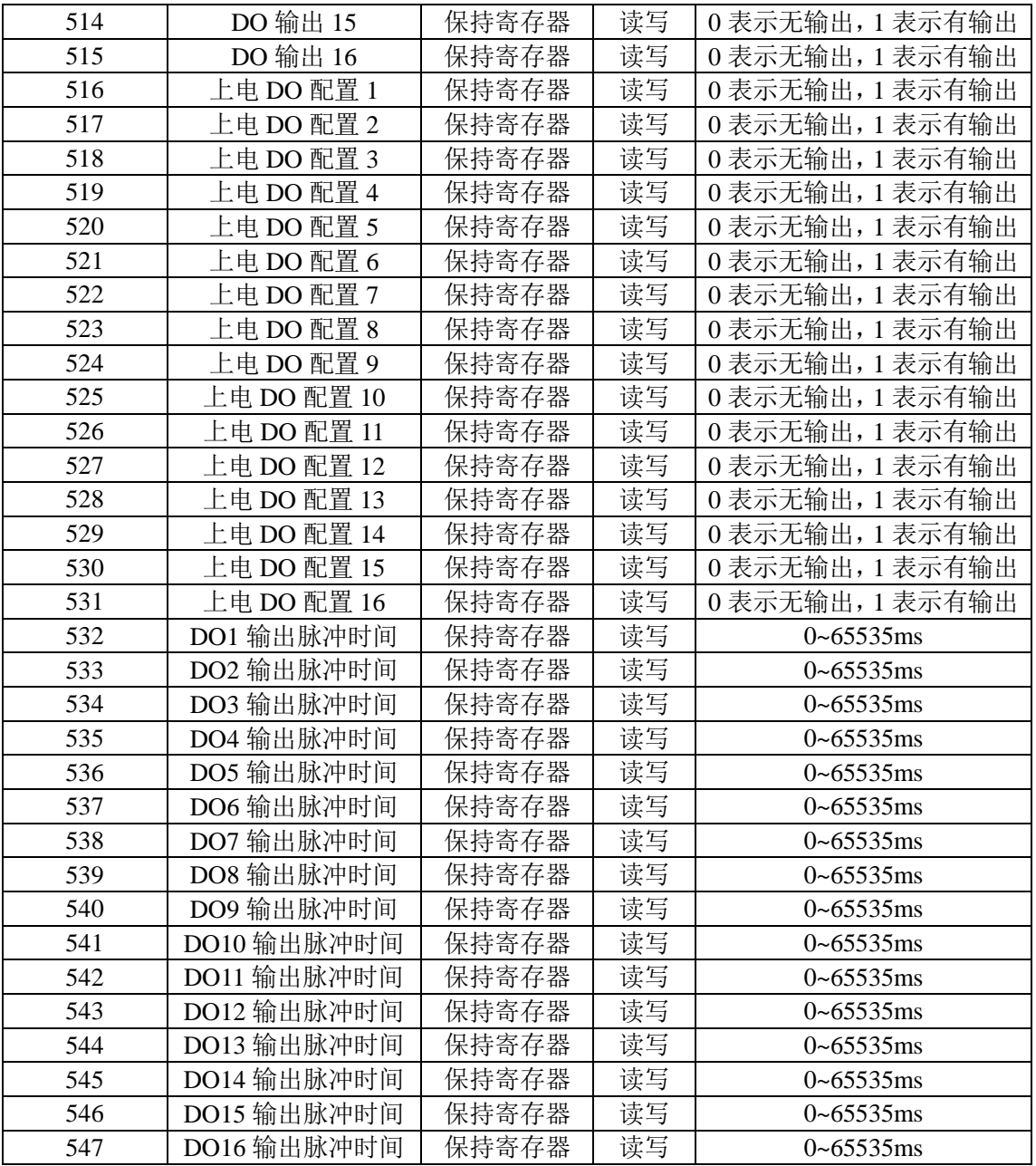

### <span id="page-21-0"></span>**6.3** 协议应用范例

### <span id="page-21-1"></span>**6.3.1** 读寄存器命令举例

以下为读取 IO 模块 16 路 DO 的命令举例, 假定 IO 模块的地址为 1, 寄存器起始地址为 500 (十 六进制为 0x1f4), 个数为 16, 上位机发送的数据如下(十六进制表示):

#### 01 01 01 f4 00 10 <mark>7d c8</mark>

各项分别表示:

# MKWOD<sup>®凌柯沃</sup>

01 IO 模块的地址,1 字节;

01 功能码: 读取线圈状态的功能码;

01 f4 起始寄存器,即是寄存器 500;

00 10 需要读取的寄存器个数,这里举例为 16 路,16 路 DO;

7d c8 CRC16 校验, 从地址到数据域的校验, 计算结果为 0xc87d, 因为要低在前, 所以是 7d c8。

从机应答举例,假定16路 DO 状态状态分别: 1111111100000000, 则回应的数据如下(十六进 制表示):

#### $01$  01 02 00 ff f9 bc

各项分别表示:

01 IO 模块的地址,1 字节;

01 功能码: 读取线圈状态的功能码;

02 字节数,因为是 16 个寄存器,所以字节数=寄存器个数/8=2;

00 ff 各个寄存器的值,从低位开始对应的 DO 的第一路;

f9 bc CRC16 校验,从地址到数据域的校验,计算结果为 0xbcf9,因为要低位在前,所以是 f9 bc。

#### <span id="page-22-0"></span>**6.3.2** 写单个寄存器命令举例

以下为写 DO1 输出的应用举例,假定 IO 模块的地址为 1,寄存器地址为 500(十六进制为 0x1f4), 写 DO1 状态 1 的数据如下(十六进制表示):

01 05 01 f4 ff 00 cc 34

01 IO 模块的地址,1 字节;

05 功能码:写线圈状态的功能码;

01 f4 寄存器地址,高位在前,DO1 的寄存器;

ff 00 向 DO1 写 1 的操作,如果写 0,则填 00 00;

cc 34 CRC16 校验,从地址到数据域的校验,计算结果为 0x34cc,因为要低位在前,所以是 cc 34。

如果执行正常,从机应答数据如下(十六进制表示):

01 05 01 f4 ff 00 cc 34

01 IO 模块的地址,1 字节;

05 功能码:写线圈状态的功能码;

01 f4 寄存器地址,高位在前,DO1 的寄存器;

ff 00 DO1 的状态返回值, ff 00 表示 DO1 状态为 1, 00 00 表示 DO1 状态为 0;

cc 34 CRC16 校验,从地址到数据域的校验,计算结果为 0x34cc,因为要低位在前,所以是 cc 34。

#### <span id="page-23-0"></span>**6.3.3** 写多个寄存器命令举例

以下为写从DO1开始的4路DO,假定IO模块的地址为1,寄存器地址为500(十六进制为0x1f4), 写从 DO1 到 DO4 的数据(全部输出)如下(十六进制表示):

#### 01 0f 01 f4 00 04 01 of ce 96

 $01$ IO 模块的地址,  $1 7 + 7$ ;

0f 功能码:写多路线圈状态的功能码;

01 f4 寄存器地址,高位在前,从 DO1 寄存器开始写;

00 04 寄存器个数, 写 4 路, 即是 DO1~DO4;

01 字节数,寄存器个数不能被 8 整除,所以字节数=寄存器个数/8+1=1;

0f 各路 DO 寄存器的值,该字节的第一位表示第一路 DO,以此类推;

ce 96 CRC16 校验,从地址到数据域的校验,计算结果为 0x96ce,因为要低位在前,所以是 ce 96。 如果执行正常,从机应答数据如下(十六进制表示):

01 0f 01 f4 00 04 14 06

 $01$ IO 模块的地址, 1字节;

0f 功能码:写多路线圈状态的功能码;

01 f4 寄存器地址,高位在前,从 DO1 寄存器开始写;

00 04 寄存器个数, 总共写 4 路, 即是 DO1~DO4;

14 06 CRC16 校验, 从地址到数据域的校验, 计算结果为 0x0614, 因为要低位在前, 所以是 14 06。

<span id="page-24-0"></span>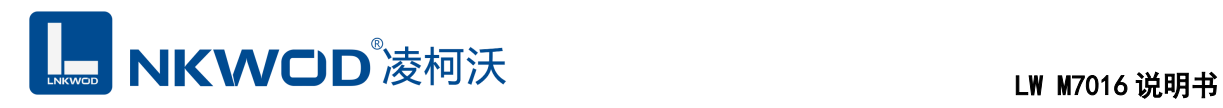

# 第**7**章 装箱清单

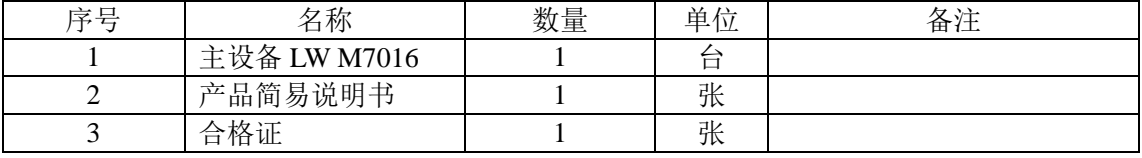